# Kom igång med din nya boendeapp

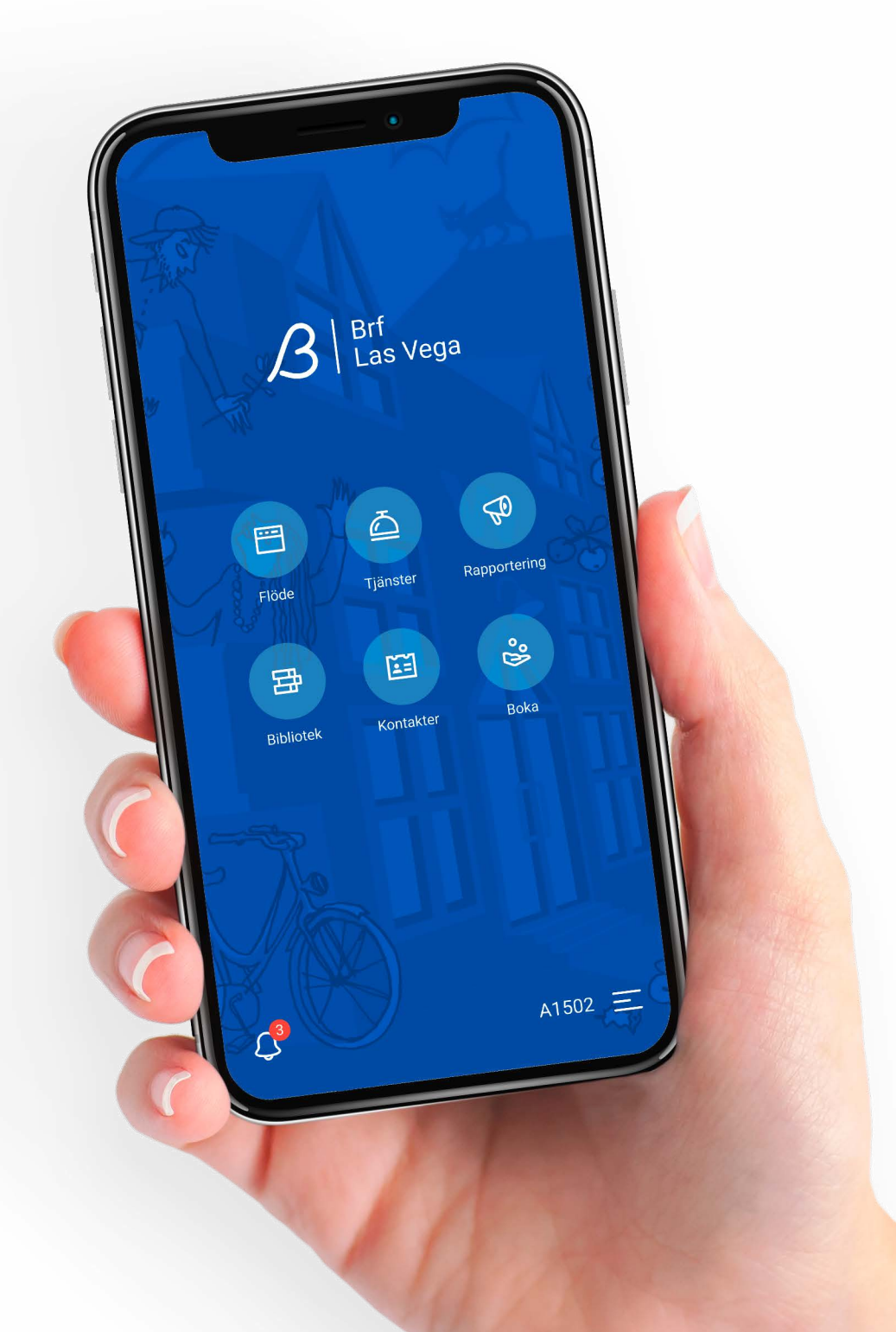

### Bara några klick bort – sen är allt klart!

**Som boende** registrerar du dig i appen genom att logga in med bostadens unika registreringskod som du tidigare har fått på mail. Koden fungerar unikt för dig. När du har registrerat dig med med din kod, kan du bjuda in fler boende till bostaden i appen.

### **Så här börjar du din registrering: Så här bjuder du in någon annan:**

- **Dubbelkolla** så att du är ansluten till **1 1** wifi eller har mobildata påslaget.
- **Ladda ner** appen i App Store **2 2** eller Google Play.

### **Registrera dig med din registreringskod:**

- **Öppna appen och klicka** på Fortsätt med registreringskod. **1**
- **Ange din unika registreringskod** och klicka på Skapa konto. Klart. **2**

**Klicka** på menyn längst ner till höger på hemskärmen.

**Klicka** på Hantera boende och klicka på plustecknet (+).

**Fyll i e-post** till personen du vill bjuda in och välj vilken roll personen ska ha. Rollen du tilldelar användaren avgör dess rättigheter i appen. **3**

**Klicka** på ikonen uppe i högra hörnet för att skicka inbjudan. **4**

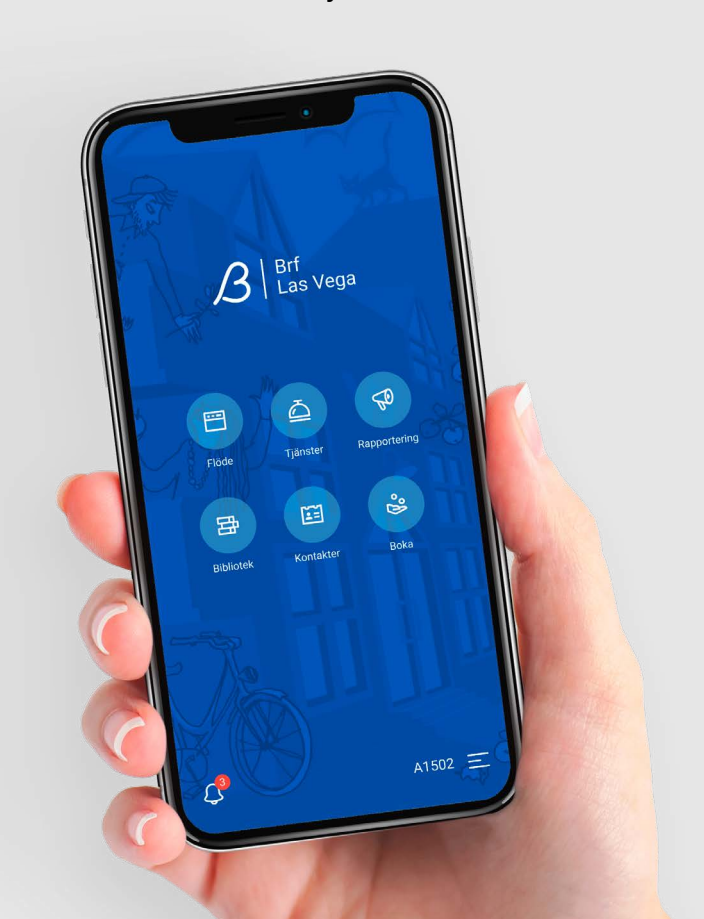

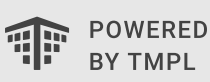

## Äntligen! Nu kan det roliga börja.

**Inuti appen** finns det flera funktioner som gör vardagen lite enklare. Du kan till exempel ta del av information direkt i flödet, samla alla kontaktuppgifter samt ha alla dokument som rör ditt boende samlat på ett ställe. Så här fungerar appen:

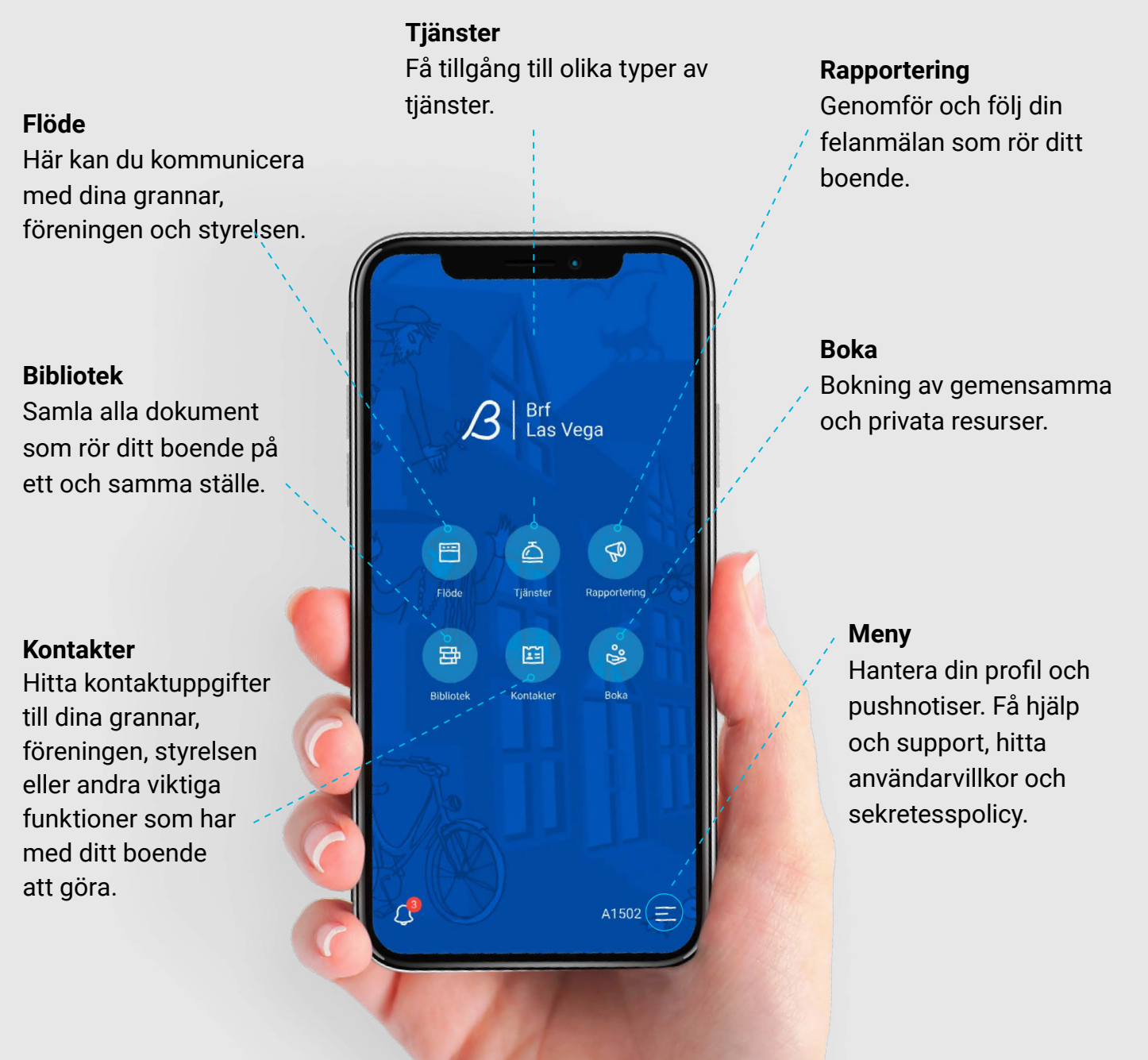